**РОБОТА В СЕРЕДОВИЩІ ГРАФІЧНОГО РЕДАКТОРА: ЗМІНЮВАННЯ ЗОБРАЖЕНЬ З ВИКОРИСТАННЯ ФУНКЦІЙ ОБЕРТАННЯ, ЗМІНА КОЛЬОРУ ФІГУР ТА КОЛЬОРУ ФОНУ.**

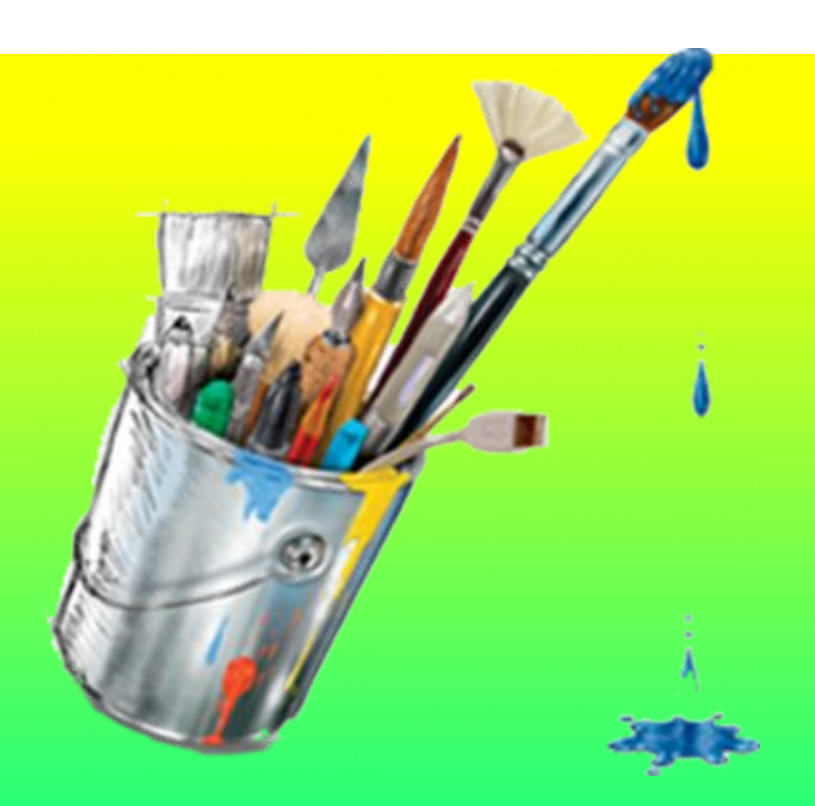

Урок 5

Google

Microsof

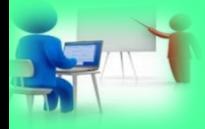

# **Розв'яжіть ребус** *4*

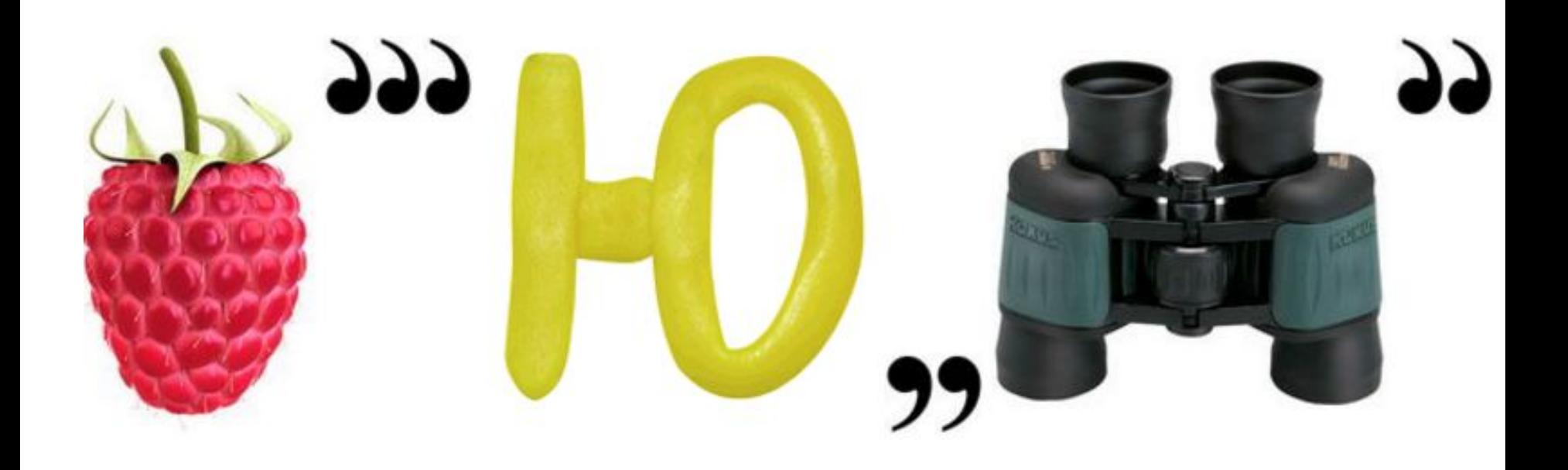

# **Малюнок**

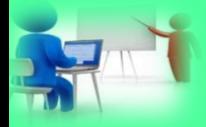

# **Розв'яжіть ребус** *4*

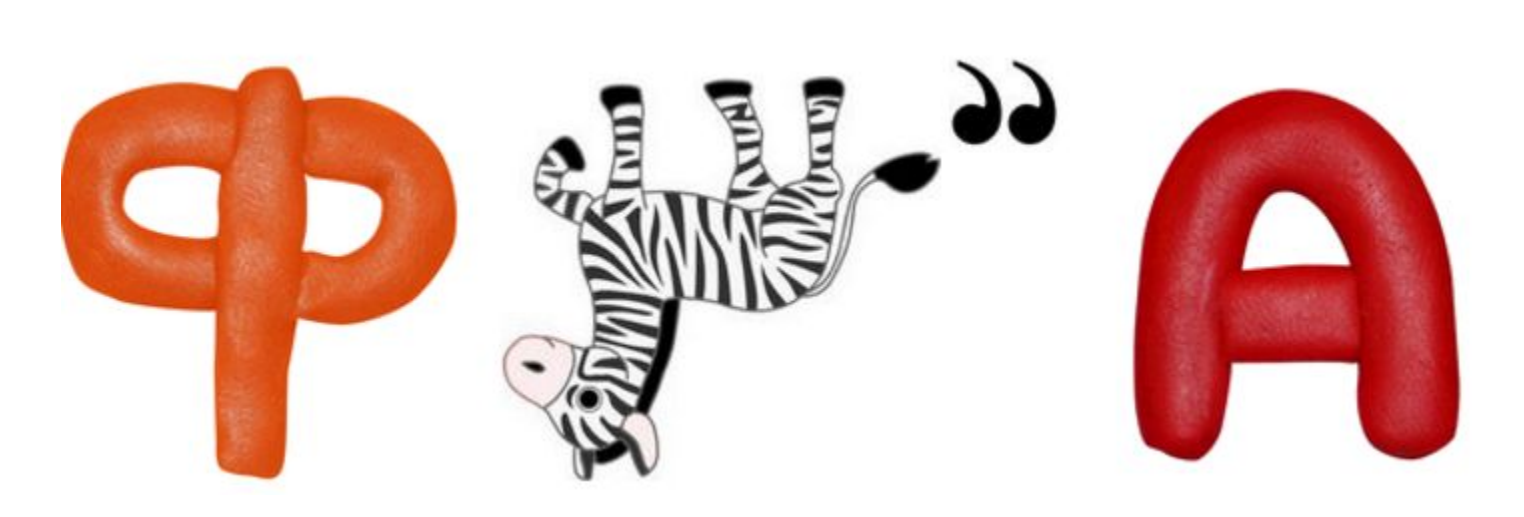

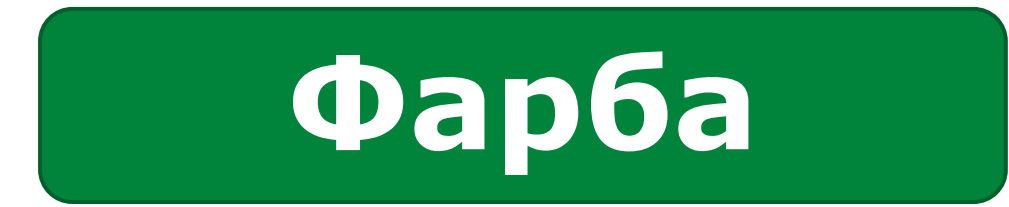

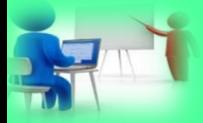

#### **Розгадайте ребус**

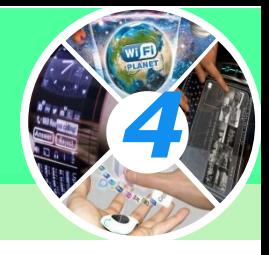

### Х=К

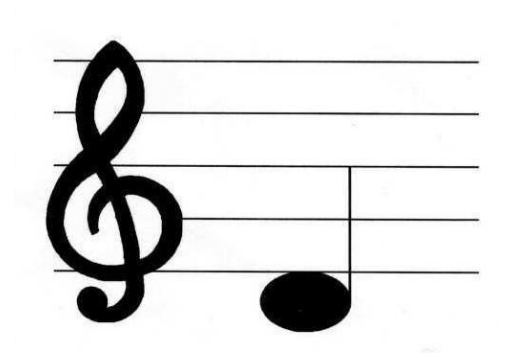

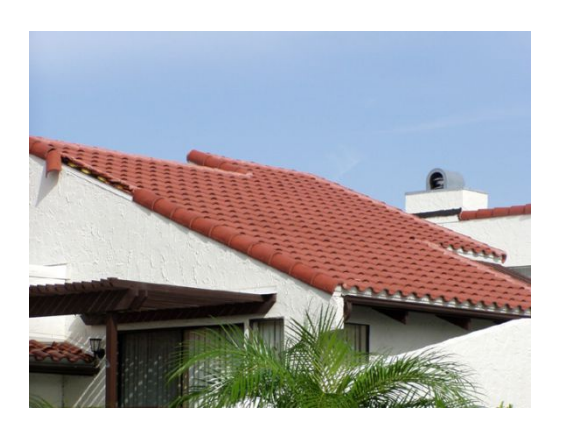

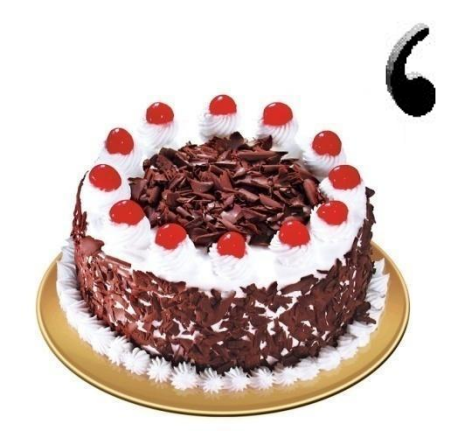

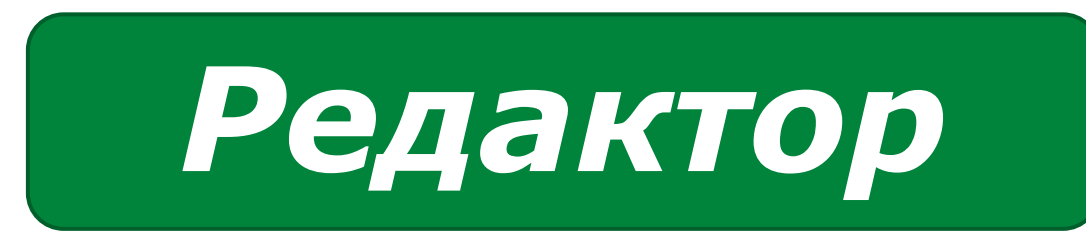

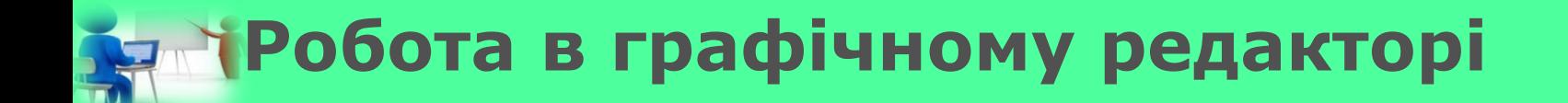

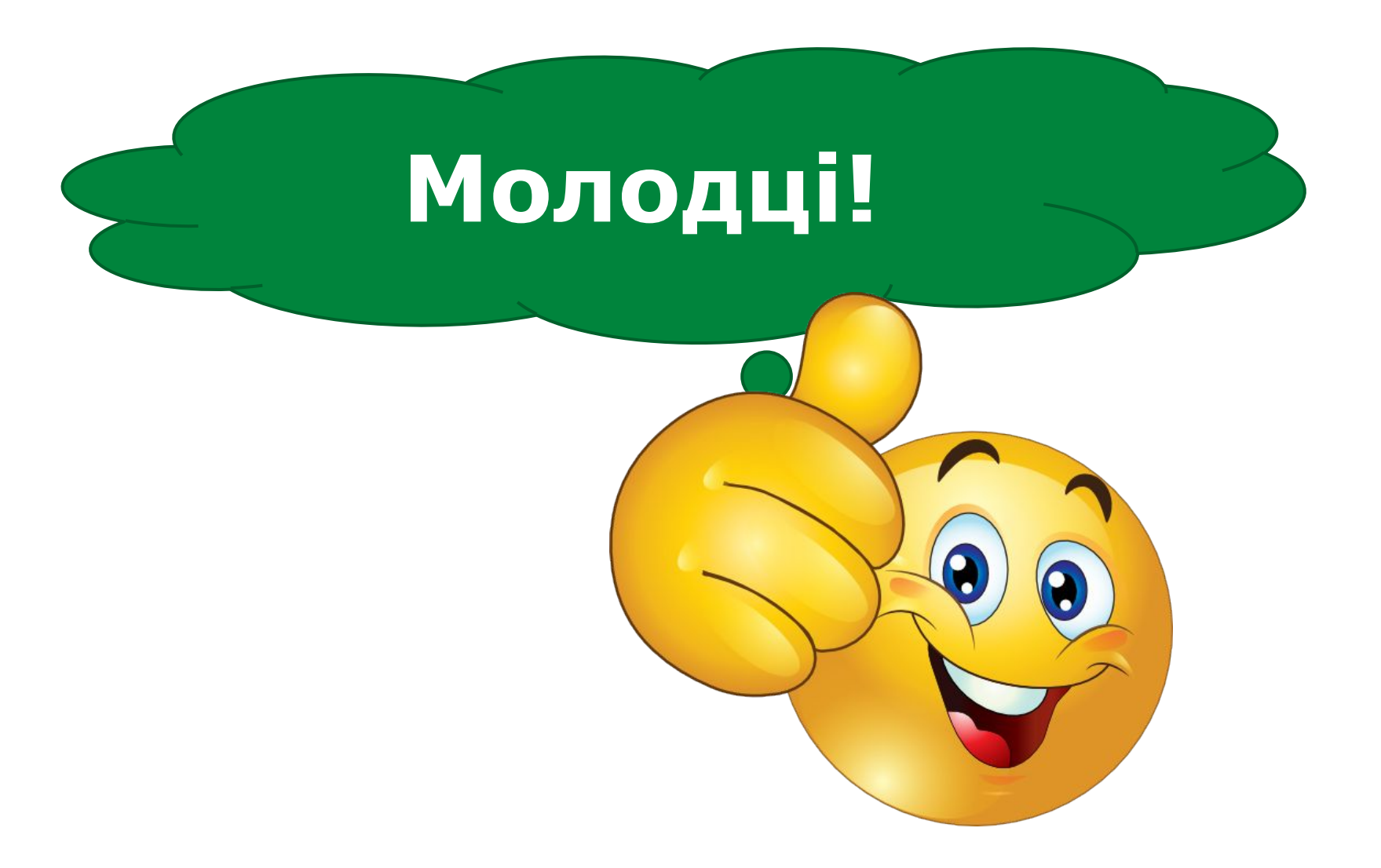

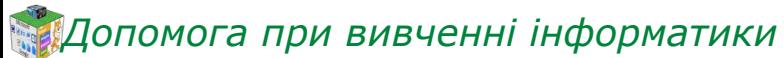

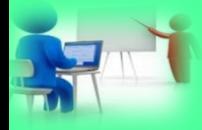

# **Пригадайте** *4*

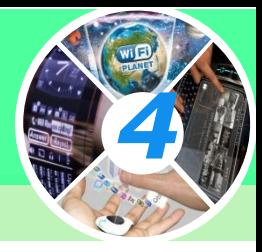

1. Що таке карта? 2. Навіщо люди використовують діаграми? 3. Що таке схема? 4. Навіщо людям схеми?

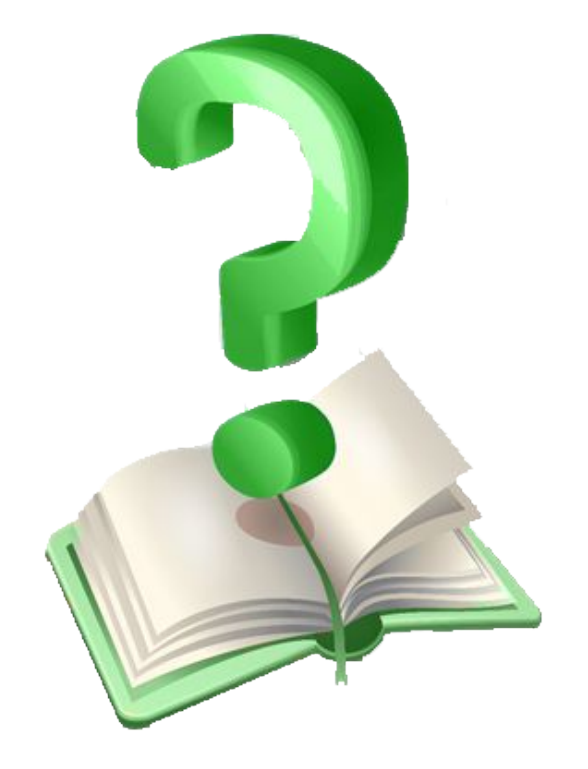

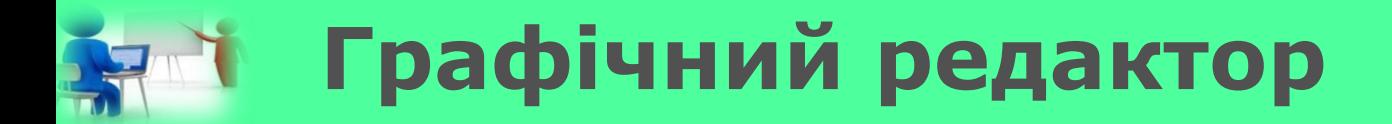

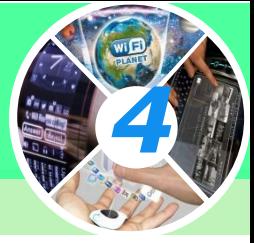

*Ти вже знаєш, що за допомогою комп'ютера можна створювати дивовижні малюнки.*

> *Спеціальна програма для створення малюнків, ілюстрацій, вітальних листівок тощо називається графічним редактором.*

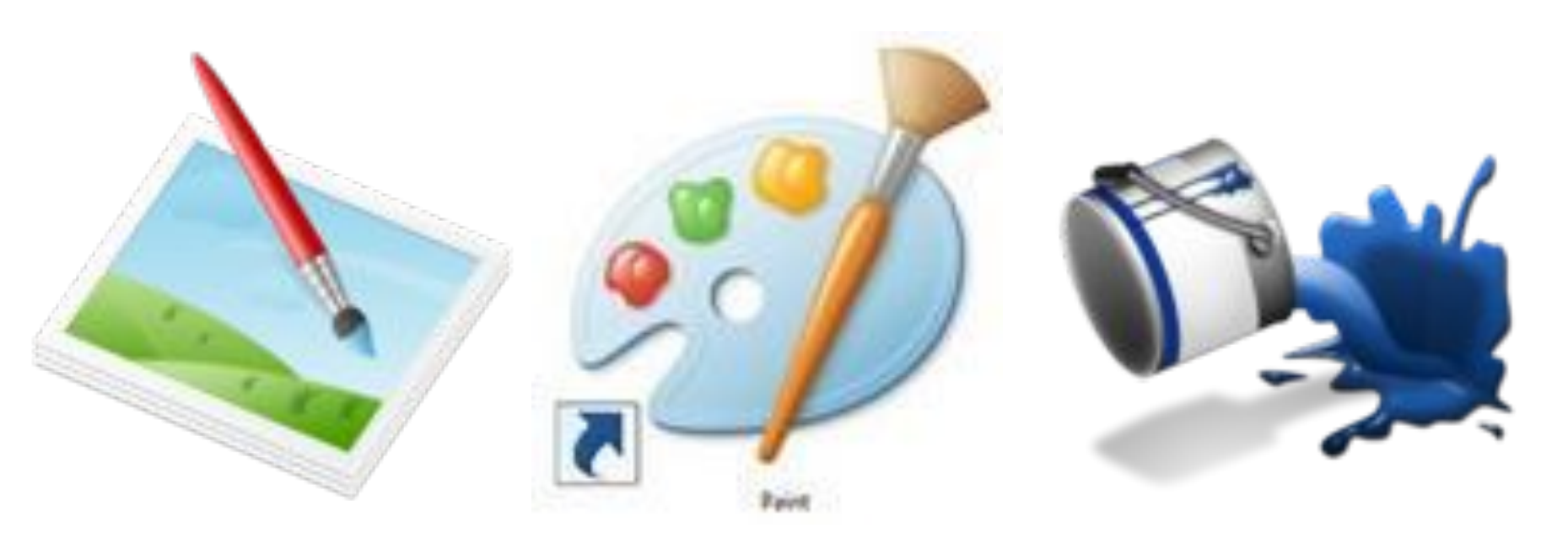

![](_page_6_Picture_5.jpeg)

![](_page_7_Picture_0.jpeg)

![](_page_8_Picture_0.jpeg)

![](_page_8_Picture_1.jpeg)

*Scratch також має свій графічний редактор. Розглянемо основні об'єкти вікна цього графічного редактора. Вікно редактора розділено на дві частини. У лівій частині вікна розташовані палітра кольорів, інструменти малювання, кнопки для виконання дій над фрагментами малюнка. А у правій частині — поле для малювання.*

![](_page_8_Picture_3.jpeg)

![](_page_8_Picture_35.jpeg)

![](_page_8_Picture_5.jpeg)

#### **Графічний редактор Scratch**

![](_page_9_Figure_1.jpeg)

*4*

![](_page_10_Picture_0.jpeg)

![](_page_10_Picture_1.jpeg)

*Тобі вже знайомі інструменти Лінія, Еліпс, Гумка, Заливка та Штамп.*

![](_page_10_Picture_3.jpeg)

*Використовуючи їх, ти створював в графічному редакторі Tux Paint різноманітні малюнки. Як і у графічному редакторі Tux Paint, перш ніж малювати, потрібно вибрати колір та розмір ліній.*

#### **Графічний редактор Tux Paint**

![](_page_11_Picture_1.jpeg)

*Тепер навчимося малювати своїх виконавців. Для цього можна використати будь-який графічний редактор. Наприклад, у другому класі на уроках інформатики ти вчився працювати з графічним редактором Tux Paint.*

![](_page_11_Picture_3.jpeg)

![](_page_11_Picture_4.jpeg)

![](_page_11_Picture_5.jpeg)

![](_page_12_Picture_2.jpeg)

![](_page_12_Figure_3.jpeg)

![](_page_12_Picture_4.jpeg)

![](_page_13_Picture_0.jpeg)

![](_page_13_Picture_1.jpeg)

![](_page_13_Picture_2.jpeg)

![](_page_14_Figure_0.jpeg)

![](_page_15_Picture_0.jpeg)

![](_page_15_Picture_8.jpeg)

![](_page_15_Picture_2.jpeg)

![](_page_16_Picture_0.jpeg)

#### **Робота в OOO4Kids**

![](_page_16_Picture_9.jpeg)

![](_page_17_Picture_0.jpeg)

![](_page_17_Picture_1.jpeg)

![](_page_17_Figure_2.jpeg)

![](_page_18_Picture_0.jpeg)

# **Повторюємо** *4*

![](_page_18_Picture_2.jpeg)

1. Як називається програма для створення зображень з якою ми знайомились? 2. Яким чином намалювати фігуру – прямокутник? 3. Як змінити колір фігури?

![](_page_18_Picture_4.jpeg)

![](_page_19_Picture_0.jpeg)

![](_page_19_Picture_1.jpeg)

![](_page_19_Picture_2.jpeg)

![](_page_20_Picture_0.jpeg)

![](_page_20_Picture_1.jpeg)

![](_page_20_Picture_2.jpeg)

# **ДЯКУЮ ЗА УВАГУ!!!**

![](_page_21_Picture_1.jpeg)

![](_page_21_Picture_2.jpeg)